# **Chimera Tutorial for EMAN Workshop**

Tom Goddard March 15, 2011

Here is a sketch of the Chimera tutorial for the EMAN 2011 Workshop.

For full details view the screen capture [video version](http://www.cgl.ucsf.edu/chimera/videodoc/RousSarcomaVirus/) of the tutorial.

#### [Video tutorial](http://www.cgl.ucsf.edu/chimera/videodoc/RousSarcomaVirus/)

### **Outline**

#### **Data**:

- Rous sarcoma virus EM capsid construct [EMDB 1862](http://www.ebi.ac.uk/pdbe-srv/emsearch/atlas/1862_summary.html).
- N-terminal domain, PDB [1em9](http://www.rcsb.org/pdb/explore/explore.do?structureId=1EM9).
- C-terminal domain, PDB [1eoq](http://www.rcsb.org/pdb/explore/explore.do?structureId=1EOQ).
- $\bullet$  HIV capsid pentamer, PDB  $3p05$ .

#### **Steps**:

- Set contour level.
- Radial coloring.
- Fitting crystal structure.
- Symmetric placing of molecules.
- Map region coloring.
- Comparing HIV to RSV pentamer.

### **Rous Sarcoma Virus**

The map is an in vitro construction of empty virus capsids made from 60 copies of the Rous sarcoma virus capsid protein. Actual virus capsids have about  $20$ times more capsid proteins and are irregular polyhedra. Capsid protein is very similar in HIV.

### **Set contour level**

Open map **emd\_1862.map** using menu **File / Open...**. Or fetch map from web (slow) using menu **File /** Fetch by Id entering 1862 in EMDB entry field.

Set contour level in volume dialog so that enclosed volume of surface is  $1.8 \times 10^6 \text{ Å}^3$ , the expected volume for 60 copies of 25 kDalton capsid protein with  $\sim$ 1.2  $\AA$ <sup>3</sup> per Dalton. Use volume dialog menu **Tools** / **Measure Volume and Area**.

#### **We look at results from**

Visualization of a missing link in retrovirus capsid assembly. Cardone G, Purdy JG, Cheng N, Craven RC, Steven AC. [Nature. 2009 Feb 5;457\(7230\):694-8.](http://www.ncbi.nlm.nih.gov/pubmed/19194444)

Using [Chimera version 1.5.2](http://www.cgl.ucsf.edu/chimera/).

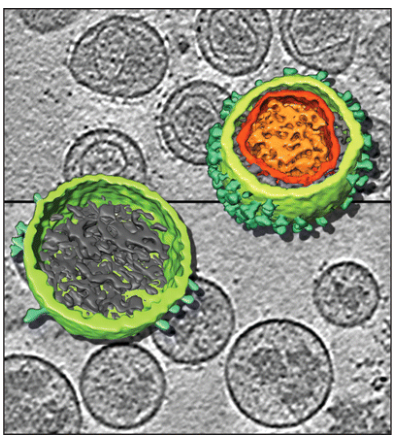

### **Radial coloring**

Color map radially using volume dialog menu **Tools / Surface Color**, press **Color** button. Can change colors and create color key using options shown by pressing **Options** button.

### **Fitting crystal structure**

Fit crystal structure of N-terminal domain (NTD) of capsid protein into map.

Open 1em9.pdb using menu **File / Open...** or use menu **File / Fetch by Id** to fetch from web.

Hide map with eye button in volume dialog next to step size above histogram.

Use menu **Presets / Interactive 1 (ribbons)** to color chains. 1em9 is a dimer. Delete red chain B by selecting one residue (ctrl-click) then press up-arrow keyboard key to select whole chain, then menu **Actions / Atoms and Bonds / delete**. Use **Presets / Interactive 1 (ribbons)** again to color single chain as rainbow.

Move model to approximately correct location in map. Use **Model Panel** (Favorites menu), show map with checkbutton in **S** column, freeze map with checkbutton in **A** (active) column. Move 1em9 with mouse into pentamer lobe of density map. Use ctrl-key with middle mouse button to move 1em9 in or out of screen.

Use volume dialog menu **Tools / Fit in Map**, choose **Fit 1em9.pdb** and press **Fit** button to optimize fit (rigid rotation and translation). Average map value is average density map value over all atom positions.

Make map transparent by pressing **Color** button on volume dialog, adjust 4th slider (alpha), click **Opacity** switch to see 4th slider.

Show correlation coefficient using Fit in Map **Options** button, enable "Use simulated map, resolution 10", press **Update** button. Changing contour level of simulated map changes domain where correlation is calculated and can change correlation values 0.8 to 0.9.

Load tutorial session file **emd\_1862\_1em9\_1eoq\_fit.py** using menu **File / Restore session...** to get fit Nterminal and C-terminal domains, or fit C-terminal domain yourself, pdb 1eoq.

## **Symmetric placing of molecules**

Create symmetric copies of fit crystal structure using **sym** command. Show command-line using menu **Favorites / Command-line**

sym #1 group i,222r coord #0 range 100

This command copies 1em9 fit model #1 (numbers listed in Model Panel) using icosahedral symmetry with standard reference orientation having 2-fold axes along x,y,z (222r) using

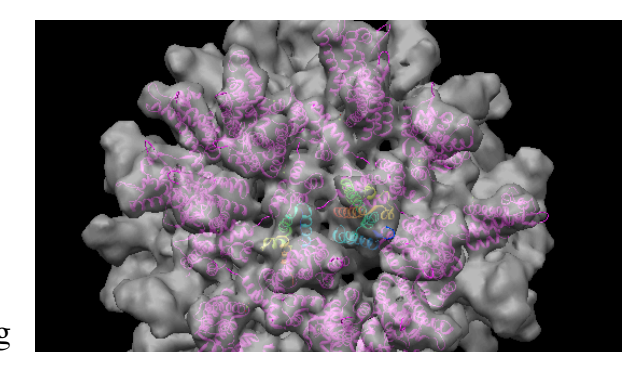

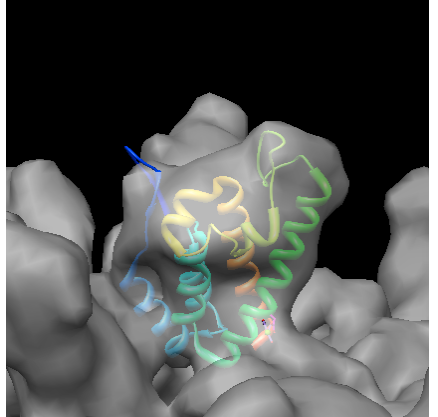

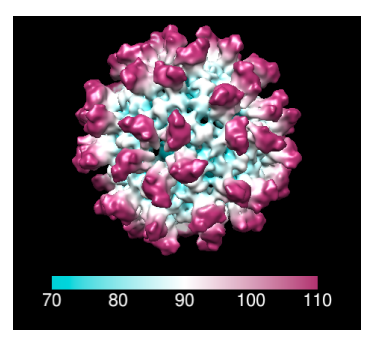

the map (model #0) coordinate system, making copies only within 100 Å.

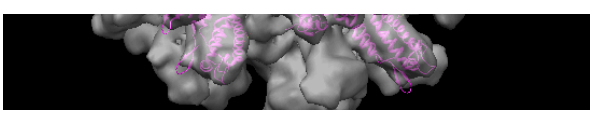

To copy both N-terminal and C-terminal domains, either repeat command for 1eoq (model #2) or combine domains into one model using:

 $~\sim$ sym #1 combine #1,2 close #1,2 sym #3 group i,222r coord #0 range 100

### **Map region coloring**

Color map to show two neighboring capsid proteins. Select each protein ctrl-click then press up-arrow key to select entire molecule, then color with menu **Actions / Color / orange**. Color adjoining protein a different color.

Select both colored proteins using ctrl-click, shift-ctrl-click to add to selection, and up-arrow key. Use volume menu **Tools / Color Zone**, set radius to 5 and press **Color** to color map surface to match colors of selected molecules within 5 Å.

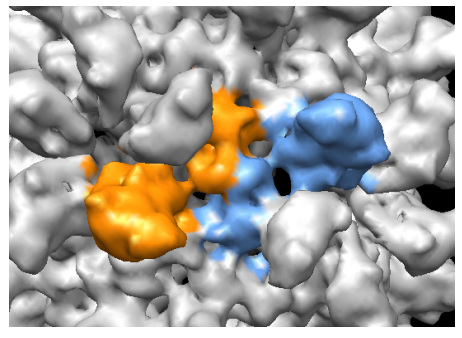

Hide all molecule using **Model Panel** (Favorites menu) click density map list entry and press **Show only** button in right column of Model Panel.

### **Comparing HIV to RSV pentamer**

Compare HIV crystal structure pentamer 3p05 to fit Rous sarcoma virus pentamer.

Select Rous sarcoma virus pentamer using ctrl-click and shift-ctrl-click to select one residue in each of 5 molecules, then up-arrow key. Invert selection with menu **Select / Invert (all models)** and hide other molecules using menu **Actions / Ribbon / hide** and **Actions / Atoms and Bonds / hide**.

Open HIV pentamer 3p05.pdb with menu **File / Open...** or **File / Fetch by Id...**.

Move and fit HIV pentamer into Rous sarcoma map. Select 3p05 in Model Panel list and press **Activate only**, move to approximate fit in map, use Fit in Map dialog to optimize fit, use Model Panel **Activate All** button to allow moving all models. Hide map.

HIV pentamer and Rous sarcoma pentamer have very similar folds (same alpha helical bundles) and alignments.

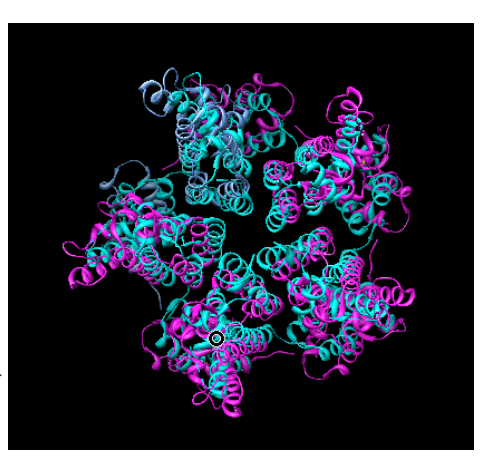